# Working with Long Documents

# **"How do I create landscape pages in Word?"**

In Word, there are two types of page orientation:

- Portrait (vertical)
- Landscape (horizontal)

You can change the page orientation for a **whole document** or for **sections of a document**.

*Note* - *Be aware that changing page orientation may affect the appearance of headers and footers within your document. You can fix this manually.*

## **Changing page orientation for a whole document**

When you open Word, new, blank documents are portrait by default. To change the page orientation to landscape for **every page** in the open document:

- 1. Click the **Page Layout** tab.
- 2. In the **Page Setup** group, click **Orientation**.
- 3. Select **Landscape**.

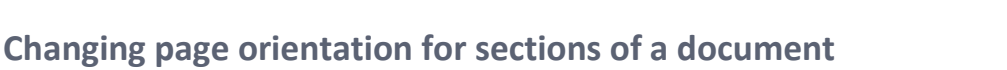

When you are writing up your academic work, you may find that some of your tables and figures look better when presented on a landscape page, even though the rest of your document is portrait.

To create landscape pages within a portrait document, you must first define each landscape page range as a new section (using **section breaks**). You can then make independent changes to each section.

#### What are section breaks?

Section breaks allow you to isolate sections of your document in which you will do something different e.g. create a landscape page. A document can contain as many section breaks as you need.

Tips for working with section breaks

− Click the **Home** tab, then click the **Show/Hide** button.

This switches on formatting marks, which labels **section breaks** in your document so they are easier to find.

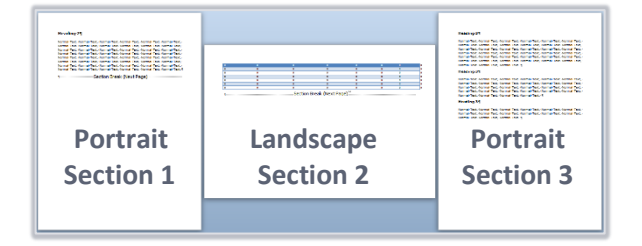

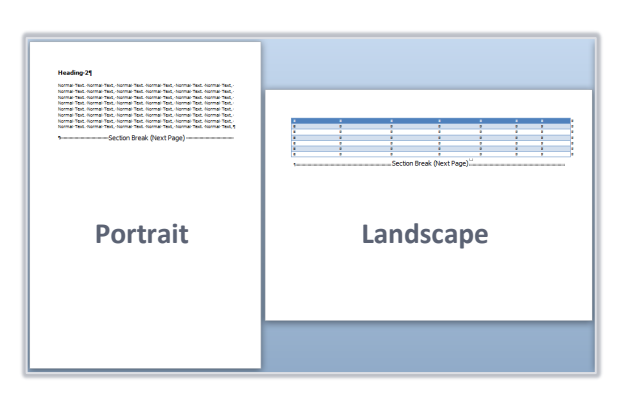

Size

Portrait

Landscape

Columns

up

Margins Orientation

 $\mathbb{L}$ 

ł,

← Breaks →

ैं: Line Numbers \*

 $b^{\overline{d}^-}$  Hyphenation  $\overline{ }$ 

 $\overline{\mathbb{F}_2}$ 

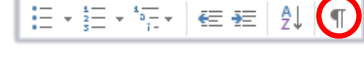

To create a landscape section in a portrait document:

- 1. Click the place in your document where you would like your landscape section to start.
- 2. Click the **Page Layout** tab, then click **Breaks**.
- 3. Under **Section Breaks**, click **Next Page**.
- 4. Click the place in your document where you would like your landscape section to end.
- 5. Repeat 2 3 to insert another **Section Break - Next Page** here.
- 6. Click anywhere in your document between the two new section breaks.
- 7. From the **Page Layout** tab, click **Orientation**.
- 8. Select **Landscape**.

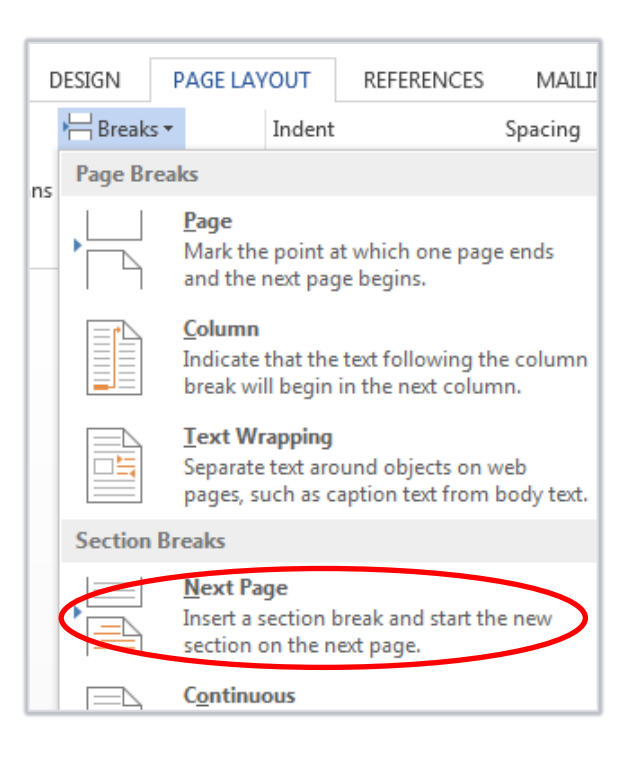

### **Landscape headers and footers**

If you have included a landscape page within a portrait document, you may wish to alter the header and footer so that they print out in the same place on each page, regardless of orientation – as in figure 2 below. See our guide **["My document contains portrait and landscape pages, how to I fix the headers and](https://www.abdn.ac.uk/toolkit/documents/uploads/msword_landscapeheadersfooters.pdf)  [footers?"](https://www.abdn.ac.uk/toolkit/documents/uploads/msword_landscapeheadersfooters.pdf)** for more information.

*Note - Taking the time to fix your landscape headers and footers will improve consistency with the portrait pages when the document is printed and bound.*

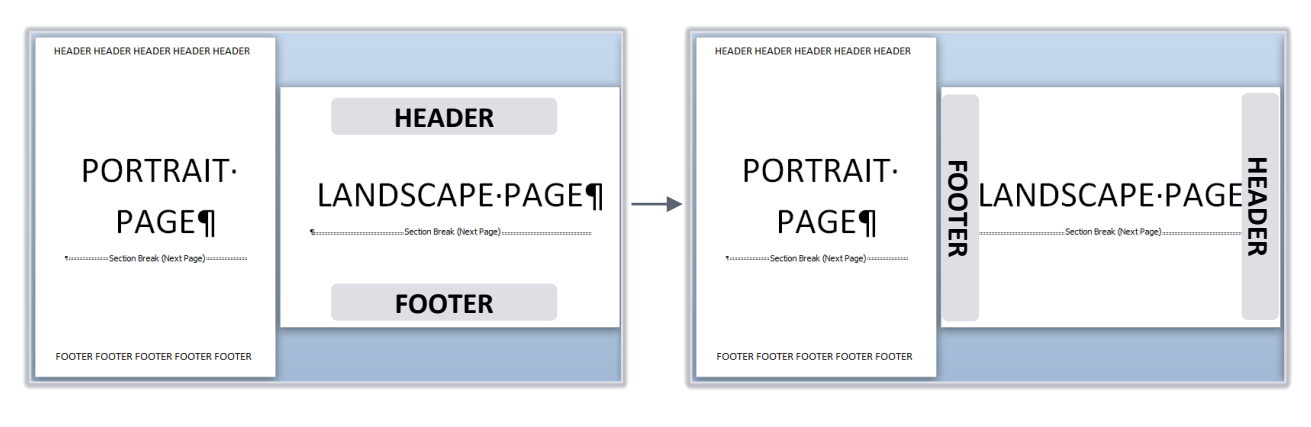

#### Figure 1 Before **Figure 2** After

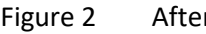

### **Further information and help**

If you want to learn about any Microsoft product in more detail you can use [Microsoft's Office Support](https://support.office.com/) for tutorials, videos and helpful hints.

- For essay formatting requirements, e.g. margins and line spacing, please check with your School.
- − Click **File** tab then the **question mark** (top right) or press the **F1** key at any time for help within Word. Search for keywords, e.g. *landscape*.

Ŧ.

You can also use MyIT to log calls with the University's IT Service Desk: [https://myit.abdn.ac.uk](https://myit.abdn.ac.uk/)